## **Plotten mit Catia V5**

Beim "Drucken" von Zeichnungen mit Catia V5 MUSS ein Drucker eingerichtet **werden!** 

**Unter File Printer Setup Add Printer mit Doppelklick auswählen.** 

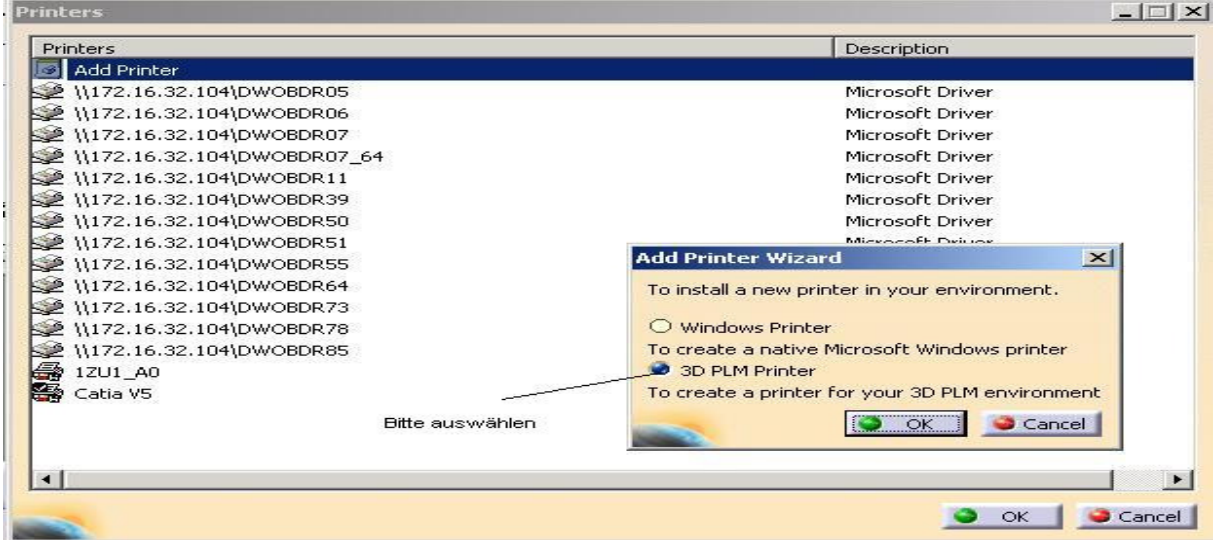

## **3D PLM Printer selektieren!**

**Dann im Menü Namen für den Drucker angeben HPGL/2RTL als Treiber auswählen!** 

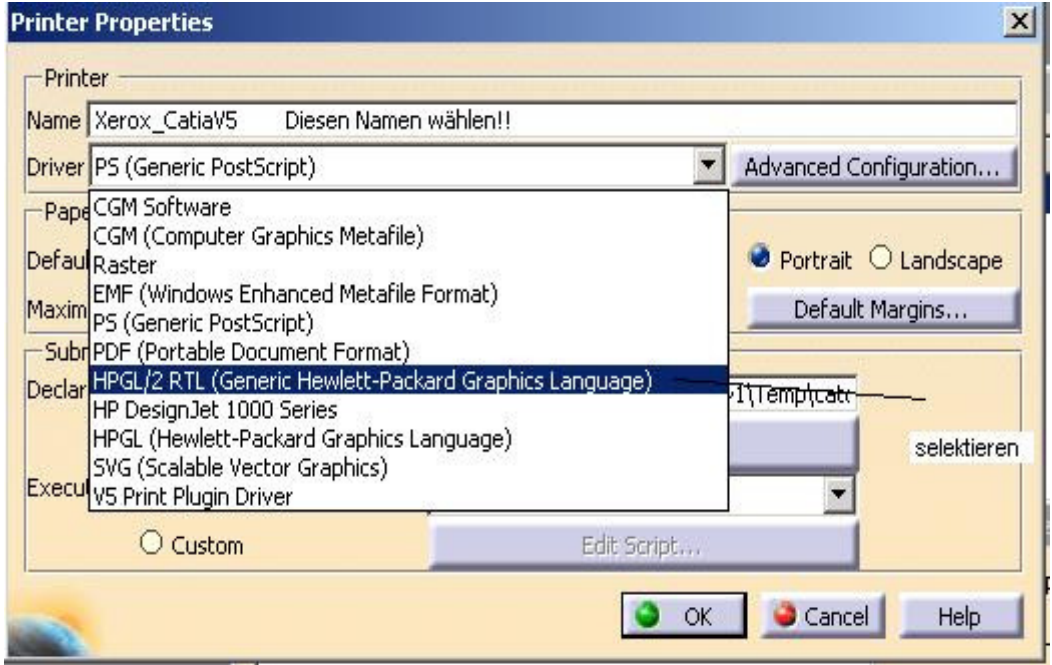

## **Danach Rollengröße A0 Roll einstellen. Den Drucker DWOBDR06 ( euerdruckername) wählen.**

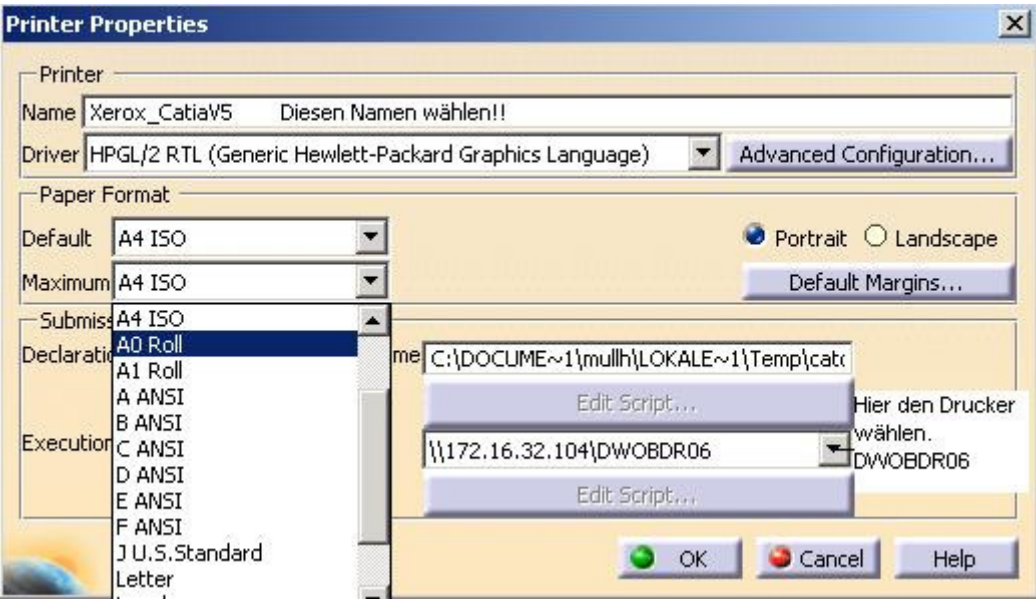

**Danach mit OK bestätigen!!** 

**Ihr braucht natürlich die IP Adresse des Druckers ( bei uns auf dem Druckserver)** 

**Alle Fenster schließen.** 

**\_\_\_\_\_\_\_\_\_\_\_\_\_\_\_\_\_\_\_\_\_\_\_\_\_\_\_\_\_\_\_\_\_\_\_\_\_\_\_\_\_\_\_\_\_\_\_\_\_\_\_\_\_\_\_\_\_\_\_\_\_\_\_\_\_\_\_\_\_\_\_\_\_\_ Wer sich an einem XP 64 Rechner einloggt MUSS den DWOBDR06 (euerdruckername )schon in seinem Profil haben!!! Das geht am einfachsten wenn man sich schon mal unter XP 32 (Normal) eingeloggt hat Und dort den Drucker schon eingerichtet hat.**

**Das war die Drucker Einrichtung!!!** 

**Wir werden allen Catia V5 Usern diese Drucker in Ihrem Catia Profil zuweisen!!** 

**DAS ist eine Erstellung bei UNS in der FA.** 

**Bei euch kann es anders aussehen. Also nehmt es NUR als Tipp wie se gehen kann! Zum Plotten selber sollte es bei den Usern kein Problem geben da ist fast alles selbsterklärend.-**☺